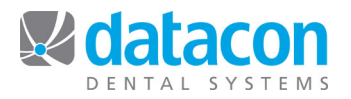

## **Treatment**

The Treatment page is where we enter new treatment plan, watch items, work completed elsewhere and where we indicate which items in the treatment plan have been completed.

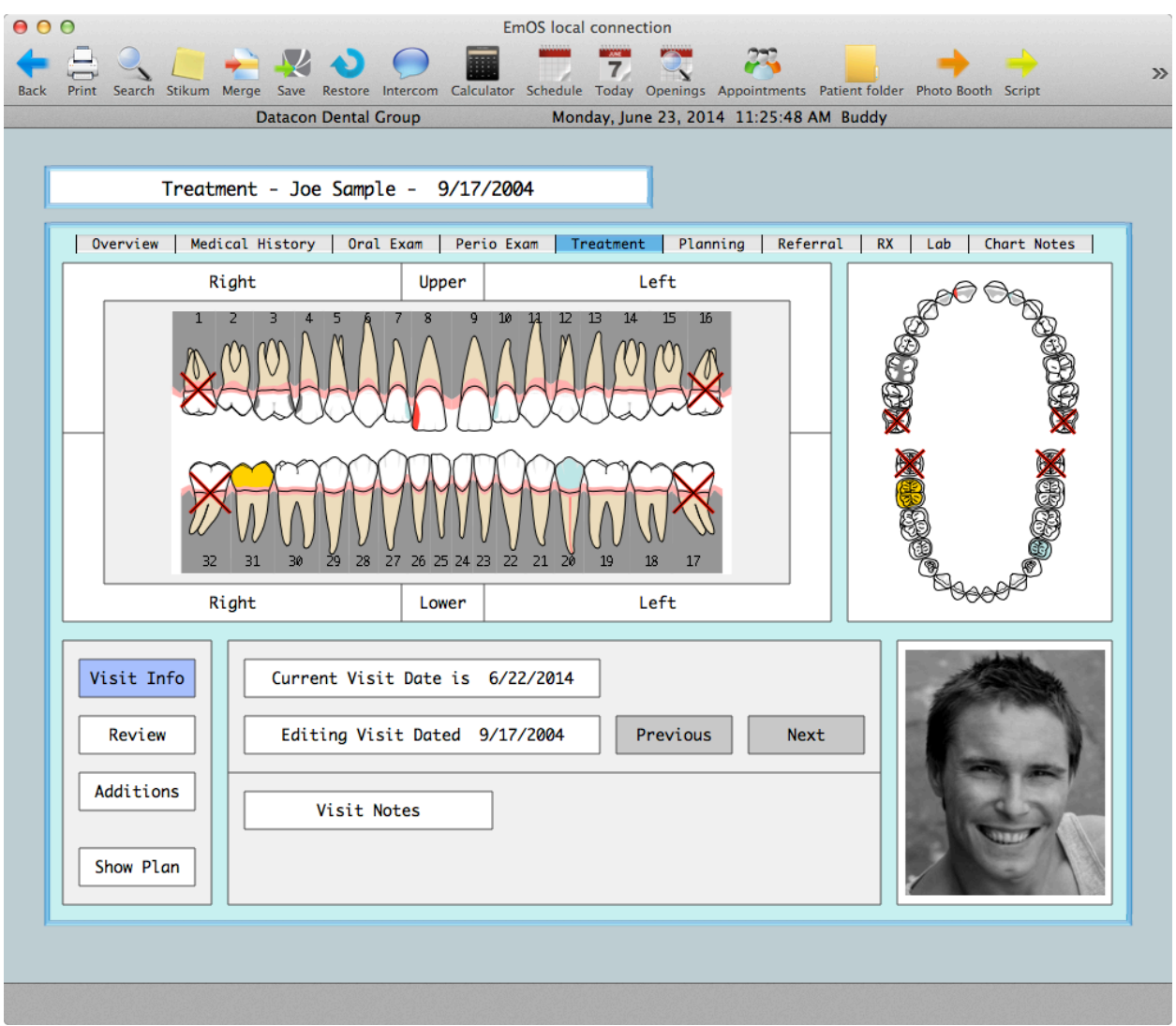

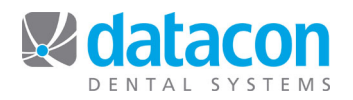

The Review button shows the list of transactions. Tabs over the transaction list control what is shown or added. When a tab is selected, treatments selected by that tab are shown in red.

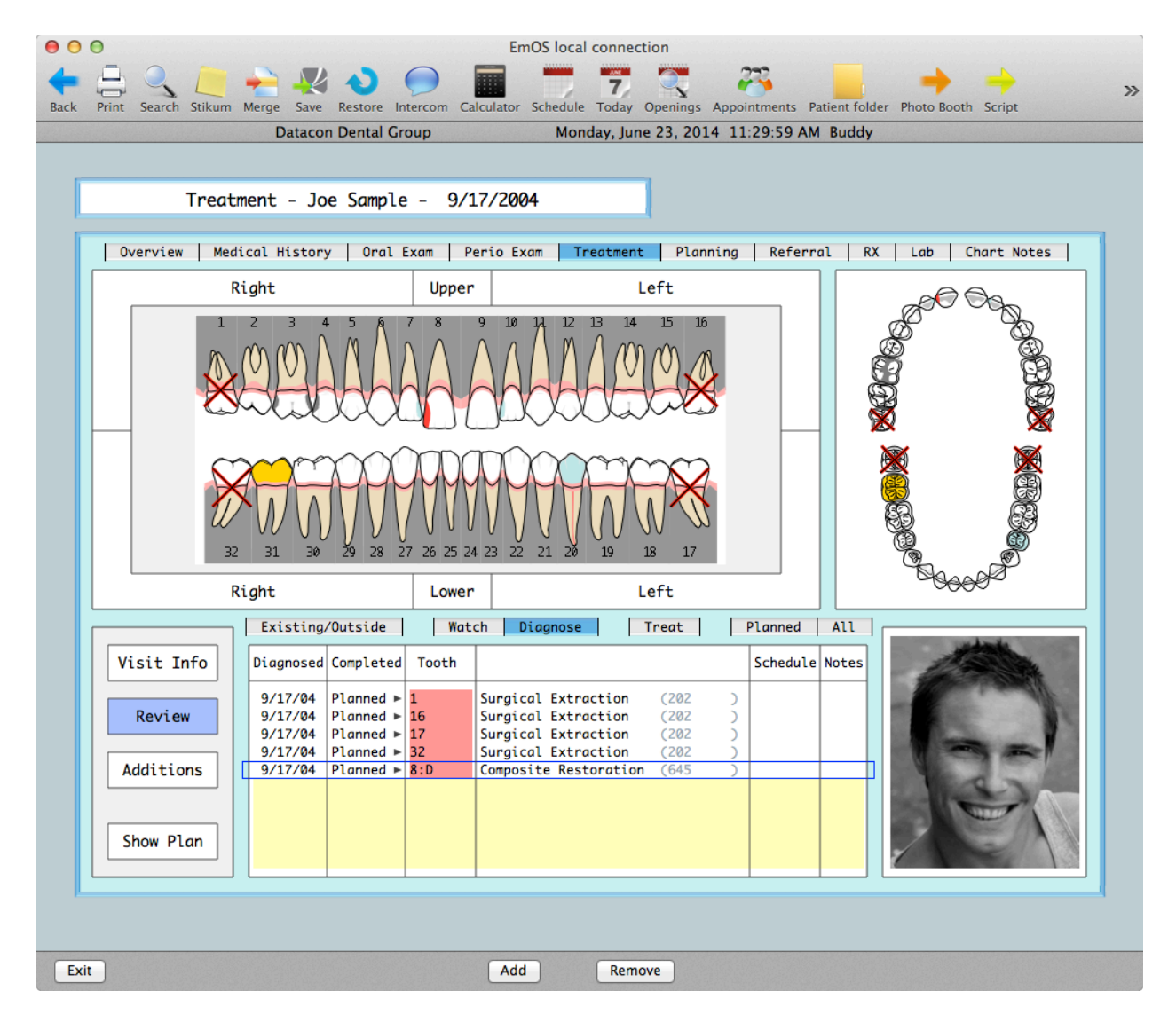

Existing/Outside shows treatments that were done elsewhere. Usually these would be items that were referred to a specialist but could include preexisting work that was posted to allow more detailed notes than would be found on the oral exam screen. Watch items are treatment plan but only show in this area. The Diagnose tab shows treatment plan diagnosed at this visit. The Treat tab shows treatment plan attached to today's appointment. The Planned tab shows all treatment plan and the All tab shows all treatments, prescriptions, and chart notes. When reviewing treatments, you may click on one or more teeth to limit the display to transactions for those teeth.

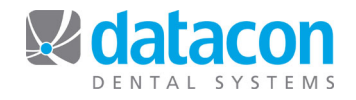

When a transaction is selected, the details are shown. Notes can be reviewed or edited and the status of treatment plan transactions can be changed

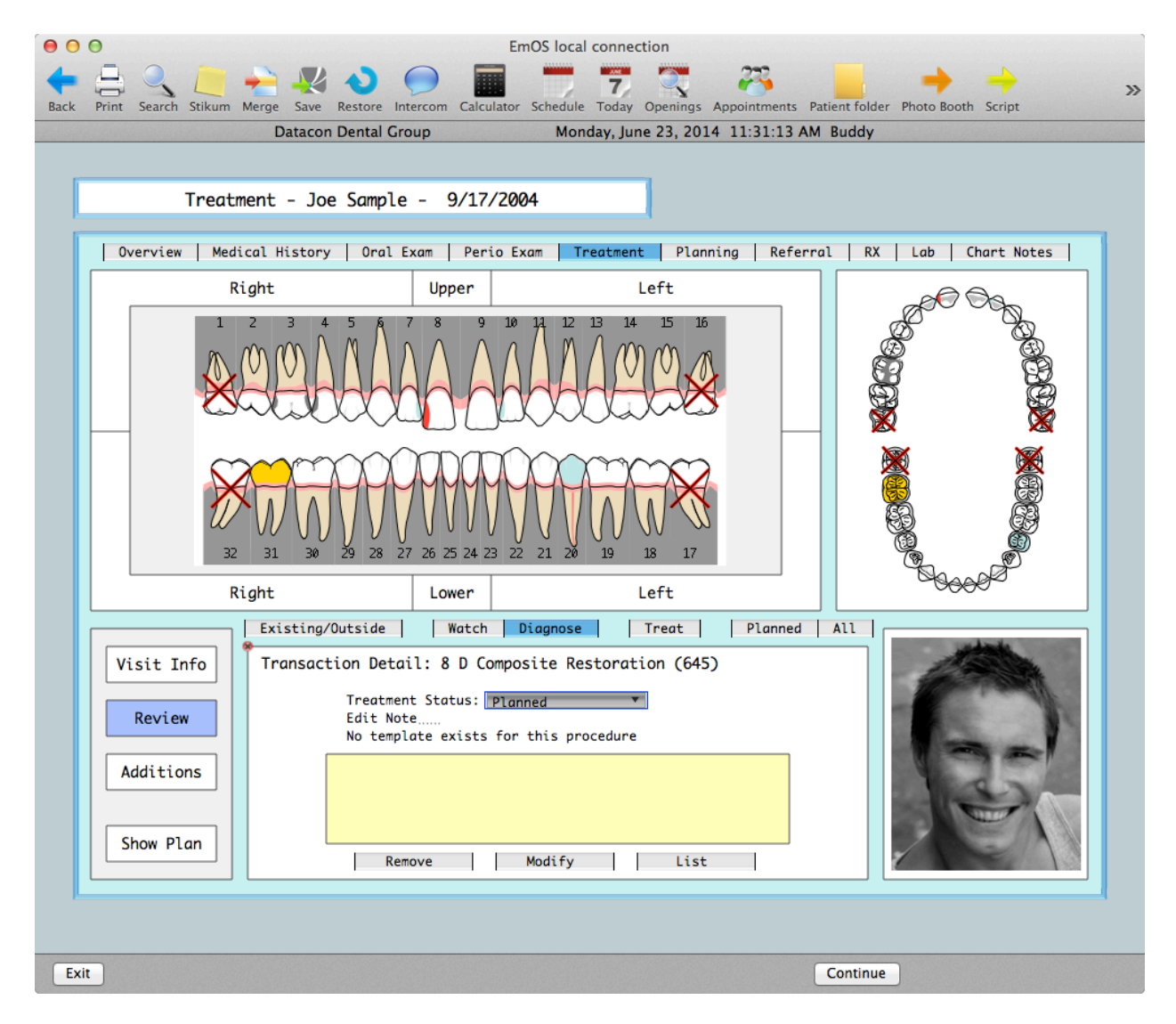

Treatment plan status can be Watch, Planned, Scheduled, or Done. Scheduled transactions are linked to today's appointment. When a transaction is flagged as Done, it is placed in Pending Posting for the patient and will appear on the Charge screen when posting is done. Treatments can only be flagged as Done if there is an appointment for today. If the procedure needs to change at the time it is completed, the Modify button can be used to add surfaces or choose a different procedure. Diagnosis Note templates can be utilized under the Diagnosis tab and Treatment Note templates can be utilized under the Treat tab.

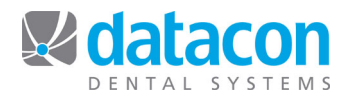

The Additions button presents a menu of options for adding to the treatment plan. Treatments may be selected from 15 user defined buttons for frequently used procedures or they may be picked from a list of all procedures which can be filtered by category. In either case, only procedures that are appropriate for the selected range of teeth or selected tooth and surfaces will be posted.

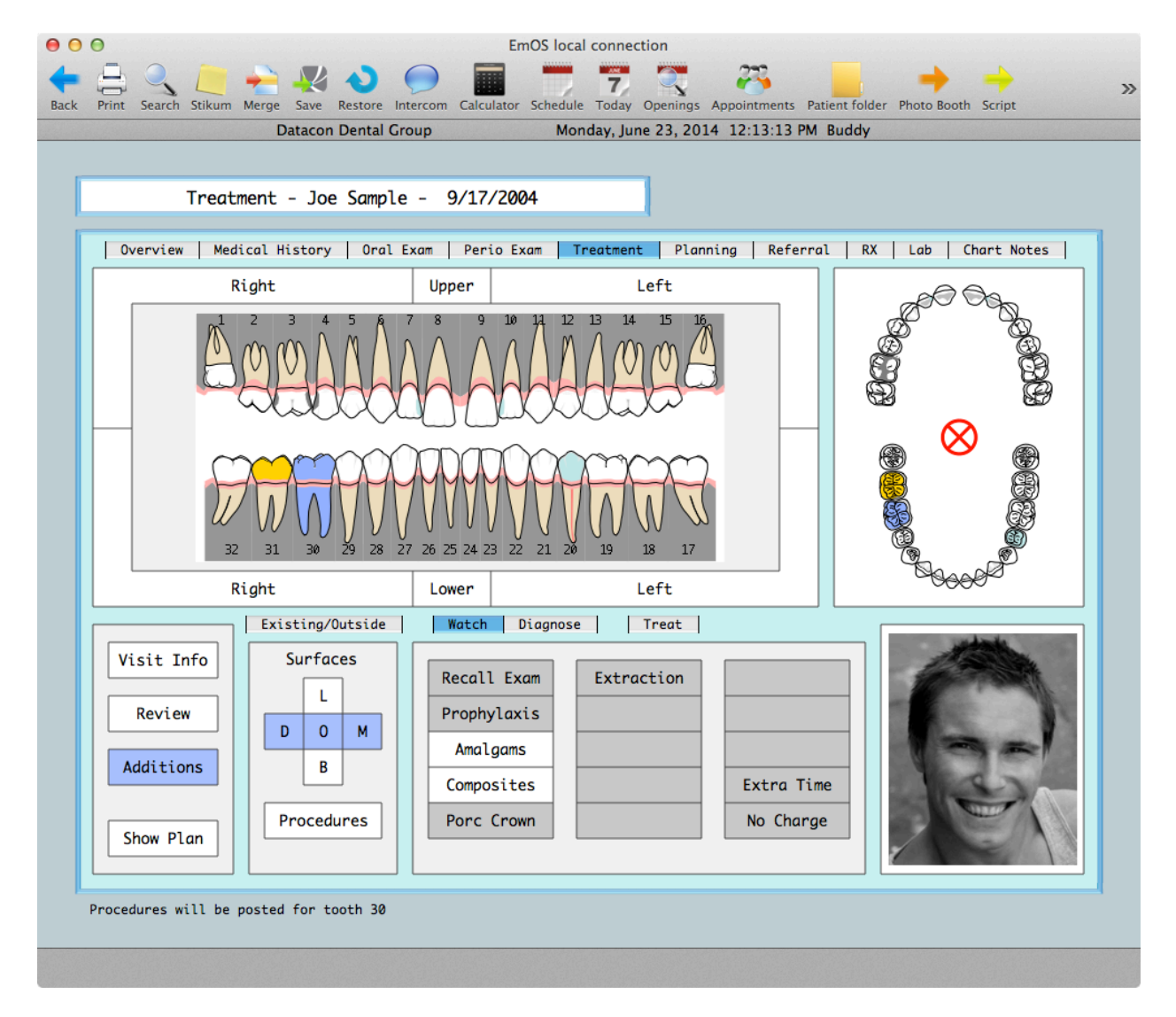

In this example, a single tooth and three surfaces have been selected. This allows the buttons for Composites or Amalgams to be clicked. The button may have multiple procedures associated with it but only the ones for three surfaces on permanent teeth would be posted when the button is clicked. Note the buttons for Extra Time and No Charge. These are associated with procedures that are never posted but can be used to communicate to other staff or to add extra time to the appointment.

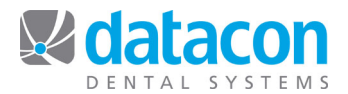

When the Procedures button is clicked in the Additions menu, the display switches to the list of procedure codes. You may click on a category to limit what types of codes are listed. Only the codes that are appropriate for the selected teeth and surfaces are displayed.

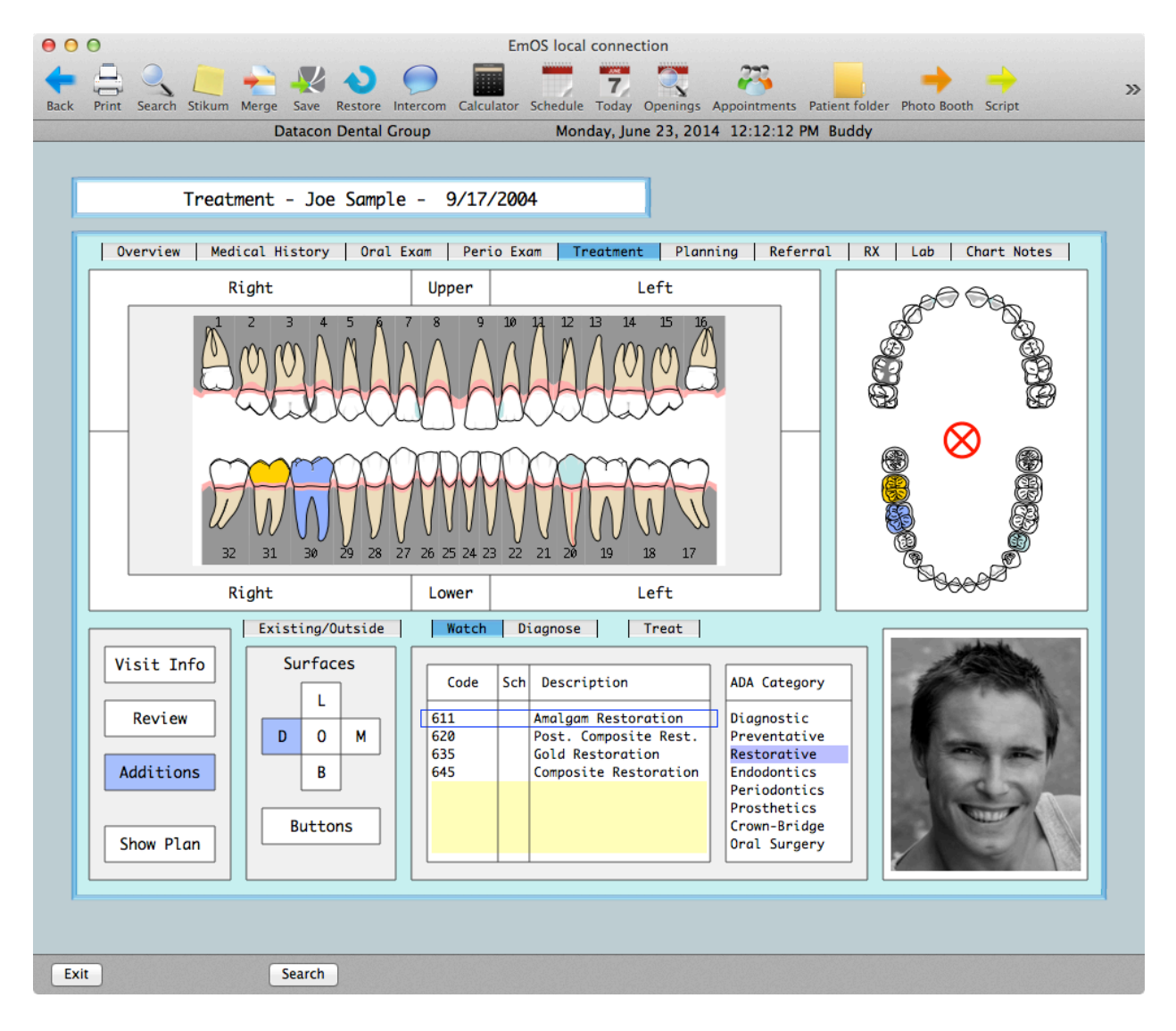

In this example we only see Restorative procedures that would apply to a single tooth and surface.

**Questions?** Contact the staff at Datacon for help. www.datacondental.com Phone: (800) 773-7878 Email: info@datacondental.com